### **General Description**

Digital-to-analog converters (DACs) provide accurate output voltages for actuation and control in many electronic applications such as industrial, medical, and RF systems. The MAX5719 is a highly accurate, 20-bit voltage output DAC featuring low glitch energy of 0.05nV-second. Development with DACs involves expertise in analog systems, power supplies, digital interfaces, and firmware. Now, accelerate the development process using the MAX5719 breakout board.

The MAX5719 breakout board provides for rapid prototyping and development with the MAX5719 (a 20-bit, voltageoutput DAC). It interfaces to any Arduino™-compatible or Mbed-compatible platform system with expansion ports configurable for SPI communication. Additionally, the breakout board works with systems that have a Pmod™ connection, a 2x6 right-angle header at board edge (compatible with Digilentinc.com Pmod™ interface spec) Interface type 2A (expanded SPI) on 2x6 header at the board edge. The breakout board also comes with schematics, design files, and firmware for immediate use and forking to future projects.

The board directly interfaces to SPI with logic levels in the range 3.0V to 5.5V. (**Note:** MAX5719 is specified for 4.5V to 5.5V operation).

The board comes installed with MAX5719AGSD+.

Example firmware is provided for Arduino™ and Mbed system boards..

Tested with:

- MAX32625MBED# **<https://os.mbed.com/platforms/MAX32625MBED/>**
- MAX32600MBED# **<https://os.mbed.com/platforms/MAX32600MBED/>**
- STM32F446 Nucleo-64 **<https://os.mbed.com/platforms/ST-Nucleo-F446RE/>**
- Arduino UNO (rev 3) **<https://store.arduino.cc/usa/arduino-uno-rev3/>**
- Adafruit Metro 328 Arduino compatible (USB micro B) **<https://www.adafruit.com/product/50>**
- Arduino Pro Mini 3.3V/8MHz **https://store.arduino.cc/usa/arduino-pro-mini/**

*[Ordering Information](#page-12-0) appears at end of data sheet.*

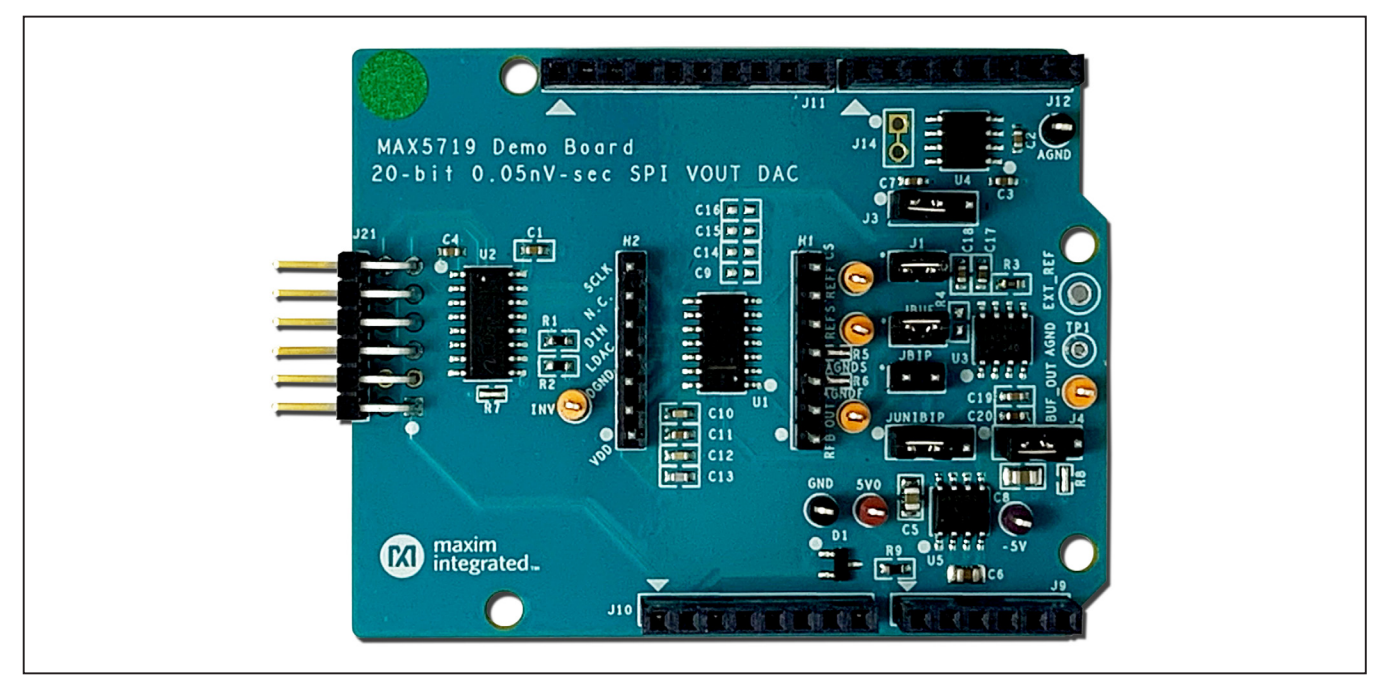

### **MAX5719 Breakout Board Photo**

*Pmod is a trademark of Digilent, Inc. Arduino is a trademark of Arduino AG. Arm is a registered trademark and Mbed is a trademark of Arm Limited (or its subsidiaries) in the US and/or elsewhere.*

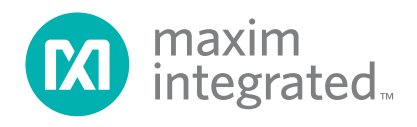

## **MAX5719 Breakout Board Pinout**

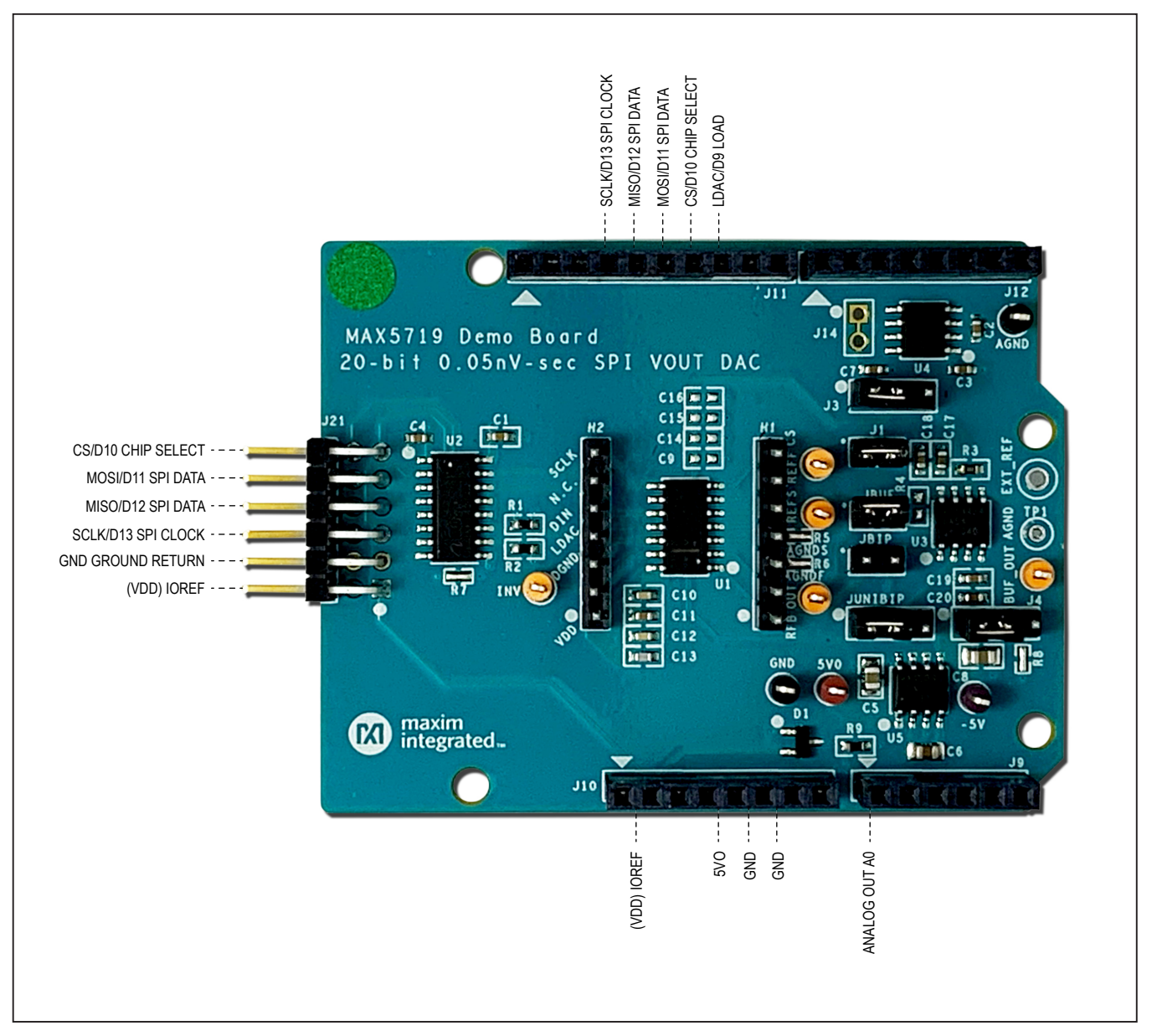

### **Quick Start**

### **Required Equipment**

- MAX5719BOB# breakout board
- Appropriate Mbed or Arduino board
- The following procedures describe the Quick Start process with the MAX32625MBED# and the Arduino UNO.
- Computer with USB and web access
- A serial terminal emulator software such as teraterm, realterm, picocom, minicom, or equivalent

The following procedures describe the Quick Start process with the MAX32625MBED# and the Arduino. The MAX5719 breakout board has been tested on the platform boards listed above.

There are three example programs for each platform:

- The **Simplified Hello World** program is a small example program that can be changed by modifying the Hello\_MAX5719.cpp source code and repeating the compile-build-upload cycle, providing straightforward code for easy adoption.
- The **Function Generator** program is a small example program that can be changed by modifying the FunctionGen\_MAX5719.cpp source code and repeating the compile-build-upload cycle, providing straightforward code for easy adoption.
- The **Serial Tester** program is an interactive, menudriven test program that is controlled through a serial communications port, using a terminal emulator, supporting quick discovery and evaluation of device features for testing functionality.

### **Procedure for Mbed: Simplified Hello World**

The **Simplified Hello World** program is a small example program that can be changed by modifying the Hello\_ MAX5719.cpp source code and repeating the compilebuild-upload cycle, providing straightforward code for easy adoption.

The MAX5719 breakout board is fully assembled and tested.

When the board is used for the first time, the breakout board firmware must be loaded into the MAX32625MBED, or equivalent platform board. This firmware is stored on the MAX32625MBED board and remains after the board is powered off.

When the board is plugged into the USB the first time, the computer may need about a minute to install its device drivers.

Follow the steps to verify the board operation:

- 1) Connect the MAX5719 breakout board to the MAX32625MBED or equivalent Mbed platform board using the standard pinout.
- 2) Connect a USB cable from the computer to the MAX32625MBED board **HDK** USB port. (Windows® may require some time to install its device driver.) Expect the system to automatically mount the board as a new USB drive named MBED or DAPLINK, or something similar. This is a special-purpose drive: firmware is loaded into the board by copying the compiled binary into the board's drive. Do not write any other files to this drive.
- 3) Open your board's USB device folder and double click on its MBED.HTML file. On the board page, click **Add** to your Mbed Compiler. This adds your Mbed board to the Online Compiler as a compilation target. See **[https://os.mbed.com/docs/mbed-os/v5.13/quick](https://os.mbed.com/docs/mbed-os/v5.13/quick-start/index.html)[start/index.html](https://os.mbed.com/docs/mbed-os/v5.13/quick-start/index.html)** for more detailed instructions on using the online compiler.
- 4) In a web browser, navigate to **[https://](https://os.mbed.com/teams/MaximIntegrated/code/MAX5719BOB_20bit_DAC/) [os.mbed.com/teams/MaximIntegrated/code/](https://os.mbed.com/teams/MaximIntegrated/code/MAX5719BOB_20bit_DAC/) [MAX5719BOB\\_20bit\\_DAC/](https://os.mbed.com/teams/MaximIntegrated/code/MAX5719BOB_20bit_DAC/)** and click **Import into Compiler**. The Mbed online IDE window opens and prompts to **import** the program. Click the **Import**  button to complete the import.
- 5) Compile the program. When complete, the online Mbed IDE downloads the firmware file to your local **Downloads** folder.
- 6) Locate the newly built firmware file **MAX5719BOB\_20bit\_SPI\_DAC.MAX32625MBED. bin** and copy the file to the board's Mbed drive. (The names might not match exactly if using a platform other than MAX32625MBED, or if there is already a file with that name.) If a warning dialog appears asking to move this file without its properties, click **Yes**. After file copying is complete, press and release the board's **Reset** button to start the firmware. Use a DVM to measure the voltages on the MAX5719 breakout board.
- 7) Change the program behavior by modifying the **Hello\_MAX5719.cpp** source code and repeating the compile-build-upload cycle from Step 4.
- 8) Discard local changes and reset to the latest published firmware version as follows: Bring up the project **Revision** tab and right-click on the line that says **default tip**. In the popup context menu, select **Switch working copy to this revision…**. A warning indicating that there are uncommitted local changes in the working tree appears. Click **Discard** and all of the local files will be reset to the published version.

*Windows is the registered trademarks and registered service mark of Microsoft Corporation.*

### **Procedure for Mbed: Function Generator**

The **Function Generator** program is a small example program that can be changed by modifying the **FunctionGen\_MAX5719.cpp** source code and repeating the compile-build-upload cycle, providing straightforward code for easy adoption.

The MAX5719 breakout board is fully assembled and tested.

When the breakout board is used for the first time, the firmware must be loaded into the MAX32625MBED, or equivalent platform board. This firmware is stored on the MAX32625MBED board and remains after the board is powered off.

When the board is plugged into the USB for the first time, the computer may need about a minute to install its device drivers.

Follow the steps to verify the board operation:

- 1) Connect the MAX5719 breakout board to the MAX32625MBED or equivalent Mbed platform board using the standard pinout.
- 2) Connect a USB cable from the computer to the MAX32625MBED board **HDK** USB port. (Windows may require some time to install its device driver.) Expect the system to automatically mount the board as a new USB drive named MBED, or DAPLINK, or something similar. This is a special-purpose drive: firmware is loaded into the board by copying the compiled binary into the board's drive. Don't write any other files to this drive.
- 3) Open the board's USB device folder and double click on its MBED.HTML file. On the board page, click **Add** to your Mbed Compiler. This adds your Mbed board to the Online Compiler as a compilation target. See **[https://os.mbed.com/docs/mbed-os/v5.13/](https://os.mbed.com/docs/mbed-os/v5.13/quick-start/index.html) [quick-start/index.html](https://os.mbed.com/docs/mbed-os/v5.13/quick-start/index.html)** for more detailed instructions on using the online compiler.
- 4) In a web browser, navigate to **[https://os.mbed.com/](https://os.mbed.com/teams/MaximIntegrated/code/MAX5719BOB_FunctionGen/) [teams/MaximIntegrated/code/MAX5719BOB\\_](https://os.mbed.com/teams/MaximIntegrated/code/MAX5719BOB_FunctionGen/) [FunctionGen/](https://os.mbed.com/teams/MaximIntegrated/code/MAX5719BOB_FunctionGen/)** and click **Import into Compiler**. The Mbed online IDE window opens and prompts to import the program. Click the **Import** button to complete the import.
- 5) Compile the program. When complete, the online Mbed IDE downloads the firmware file to your local **Downloads** folder.
- Locate the newly built firmware file **MAX5719BOB\_ FunctionGen.MAX32625MBED.bin** and copy the file to the board's Mbed drive. (The names might not

match exactly if using a platform other than MAX-32625MBED, or if there is already a file with that name.) If a warning dialog appears asking to move this file without its properties, click **Yes**. After file copying is complete, press and release the board's **Reset** button to start the firmware. Use an oscilloscope to measure the output waveform of the MAX5719 breakout board.

- 6) The program behavior can be changed by modifying the **FunctionGen\_MAX5719.cpp** source code and repeating the compile-build-upload cycle from step 4.
- 7) Discard local changes and reset to the latest published firmware version as follows: Bring up the project **Revision** tab and right-click on the line that says **default** tip. In the popup context menu, select **Switch working copy to this revision…**. A warning indicating that there are uncommitted local changes in the working tree appears. Click **Discard** and all of the local files will be reset to the published version.

### **Procedure for Mbed: Serial Tester**

The **Serial Tester** program is an interactive, menu-driven test program that is controlled through a serial communications port, using a terminal emulator, supporting quick discovery and evaluation of device features for testing functionality.

The MAX5719 breakout board is fully assembled and tested.

When the board is used for the first time, the MAX5719 breakout board firmware must be loaded into the MAX32625MBED, or equivalent platform board. This firmware is stored on the MAX32625MBED board and remains after the board is powered off.

The serial tester firmware uses a USB serial port to communicate.

When the board is plugged into the USB the first time, the computer may need about a minute to install its device drivers.

Follow the steps to verify board operation:

- 1) Connect the MAX5719 breakout board to the MAX32625MBED or equivalent Mbed platform board using the standard pinout.
- 2) Connect a USB cable from the computer to the MAX32625MBED board **HDK** USB port. (Windows may require some time to install its device driver.) Expect the system to automatically mount the board as a new USB drive named MBED or DAPLINK or something similar. This is a special-purpose drive: firmware will be loaded into the board by copying the

compiled binary into the board's drive. Don't write any other files to this drive.

- 3) Open your board's USB device folder and double click on its MBED.HTML file. On the board page, click **Add** to your Mbed Compiler. This adds your Mbed board to the Online Compiler as a compilation target. See **[https://os.mbed.com/docs/mbed-os/v5.13/quick](https://os.mbed.com/docs/mbed-os/v5.13/quick-start/index.html)[start/index.html](https://os.mbed.com/docs/mbed-os/v5.13/quick-start/index.html)** for more detailed instructions on using the online compiler.
- 4) In a web browser, navigate to **[https://os.mbed.com/](https://os.mbed.com/teams/MaximIntegrated/code/MAX5719BOB_Serial_Tester/) [teams/MaximIntegrated/code/MAX5719BOB\\_](https://os.mbed.com/teams/MaximIntegrated/code/MAX5719BOB_Serial_Tester/) [Serial\\_Tester/](https://os.mbed.com/teams/MaximIntegrated/code/MAX5719BOB_Serial_Tester/)** and click **Import into Compiler**. The Mbed online IDE window opens, and prompts to import program. Click the **Import** button to complete the import.
- 5) Compile the program. When complete, the online Mbed IDE downloads the firmware file to your local **Downloads** folder.
- 6) Locate the newly built firmware file **MAX5719BOB\_ Serial\_Tester.MAX32625MBED.bin** and copy the file to the board's Mbed drive. (The names might not match exactly if using a platform other than MAX-32625MBED, or if there is already a file with that name.) If a warning dialog appears asking to move this file without its properties, click **Yes**.
- 7) Connect another, or the existing USB cable from the computer to the MAX32625MBED board "DEV" USB port. Expect the LEDs in the lower right corner should flash briefly and then remain lit.
- 8) Locate the newly arrived USB Serial Device COM port, and use a serial terminal emulator (such as teraterm, realterm, picocom, minicom, or equivalent). Baud rate is 9600.

### **Procedure for Arduino: Simplified Hello World**

The **Simplified Hello World** program is a small example program that can be changed by modifying the **Hello\_ MAX5719.cpp** source code and repeating the compilebuild-upload cycle, providing straightforward code for easy adoption.

The MAX5719 breakout board is fully assembled and tested.

**Note:** If used with classic Arduino UNO which has a fullsized USB type B connector, ensure that the shield of the USB connector does not contact the underside of the breakout board/Arduino shield.

When the breakout board is used for the first time, the MAX5719 breakout board firmware must be loaded into

the Arduino board. This firmware is stored on the Arduino board and remains after the board is powered off.

The firmware uses a USB serial port to communicate.

When the board is plugged into USB the first time, the computer may need about a minute to install its device drivers.

Follow the steps to verify board operation:

- 1) Connect the MAX5719 breakout board to the Arduino board using the standard pinout.
- 2) Connect a USB cable from the computer to the Arduino board USB port. (Windows may require some time to install its device driver.)
- 3) In a web browser, navigate to **[https://create.ardui](https://create.arduino.cc/editor/whismanoid/88c84540-6947-4086-b660-1cf46af6bc3d/preview)[no.cc/editor/whismanoid/88c84540-6947-4086](https://create.arduino.cc/editor/whismanoid/88c84540-6947-4086-b660-1cf46af6bc3d/preview) [b660-1cf46af6bc3d/preview](https://create.arduino.cc/editor/whismanoid/88c84540-6947-4086-b660-1cf46af6bc3d/preview)** and click **Add to my Sketchbook**.
- 4) Connect the USB cable to the Arduino hardware. If this is the first time using Arduino Create online, you may be prompted to install Arduino Create Agent to connect with the hardware.
- Compile the program with the **Upload and Save** button. Use a DVM to measure the voltages on the MAX5719 breakout board.
- 5) Change the program behavior by modifying the **Hello\_MAX5719.cpp** source code and repeating the compile-build-upload cycle.

### **Procedure for Arduino: Function Generator**

The **Function Generator** program is a small example program that can be changed by modifying the **Function-Gen** MAX5719.cpp source code and repeating the compile-build-upload cycle, providing straightforward code for easy adoption.

The MAX5719 breakout board is fully assembled and tested.

**Note:** If used with classic Arduino UNO which has a fullsized USB type B connector, ensure that the shield of the USB connector does not contact the underside of the breakout board/Arduino shield.

When the breakout board is used for the first time, the MAX5719 breakout board firmware must be loaded into the Arduino board. This firmware is stored on the Arduino board and remains after the board is powered off.

The firmware uses a USB serial port to communicate.

When the board is plugged into USB the first time, the computer may need about a minute to install its device drivers.

Follow the steps to verify board operation:

- 1) Connect the MAX5719 breakout board to the Arduino board using the standard pinout.
- 2) Connect a USB cable from the computer to the Arduino board USB port. (Windows may require some time to install its device driver.)
- 3) In a web browser, navigate to **[https://create.ar](https://create.arduino.cc/editor/whismanoid/2368936f-e3f9-4d16-b6ba-f2812856bc69/preview)[duino.cc/editor/whismanoid/2368936f-e3f9-4d16](https://create.arduino.cc/editor/whismanoid/2368936f-e3f9-4d16-b6ba-f2812856bc69/preview) [b6ba-f2812856bc69/preview](https://create.arduino.cc/editor/whismanoid/2368936f-e3f9-4d16-b6ba-f2812856bc69/preview)** and click **Add to my Sketchbook**.
- 4) Connect the USB cable to Arduino the hardware. If this is the first time using Arduino Create online, you may be prompted to install Arduino Create Agent to connect with the hardware.
- 5) Compile the program with the **Upload and Save**  button. Use an oscilloscope to measure the output waveform of the MAX5719 breakout board.
- 6) Change the program behavior by modifying the **FunctionGen\_MAX5719.cpp** source code and repeating the compile-build-upload cycle.

### **Procedure for Arduino: Serial Tester**

The **Serial Tester** program is an interactive, menu-driven test program which is controlled through a serial communications port, using a terminal emulator, supporting quick discovery and evaluation of device features for testing functionality.

The MAX5719 breakout board is fully assembled and tested.

**Note:** If used with classic Arduino UNO which has a fullsized USB type B connector, ensure that the shield of the USB connector does not contact the underside of the breakout board/Arduino shield.

When the breakout board is used for the first time, the MAX5719 breakout board firmware must be loaded into the Arduino board. This firmware is stored on the Arduino board and remains after the board is powered off.

The firmware uses a USB serial port to communicate.

When the board is plugged into USB the first time, the computer may need about a minute to install its device drivers.

Follow the steps to verify board operation:

- 1) Connect the MAX5719 breakout board to the Arduino board using the standard pinout.
- 2) Connect a USB cable from the computer to the Arduino board USB port. (Windows may require some time to install its device driver.)
- 3) In a web browser, navigate to **[https://create.ardui](https://create.arduino.cc/editor/whismanoid/07b99e49-e148-4722-b9d2-3281e53b0038/preview)[no.cc/editor/whismanoid/07b99e49-e148-4722](https://create.arduino.cc/editor/whismanoid/07b99e49-e148-4722-b9d2-3281e53b0038/preview) [b9d2-3281e53b0038/preview](https://create.arduino.cc/editor/whismanoid/07b99e49-e148-4722-b9d2-3281e53b0038/preview)** and click **Add to my Sketchbook**.
- 4) Connect the USB cable to the Arduino hardware. If this is your first time using Arduino Create online, you may be prompted to install Arduino Create Agent to connect with the hardware.
- 5) Compile the program with the **Upload and Save** button.
- 6) Locate the newly installed USB Serial Device COM port, and use a serial terminal emulator (such as teraterm, realterm, picocom, minicom, or equivalent). Baud rate is 9600.

### **Sending Commands with a Serial Console**

A serial terminal emulator software (such as teraterm, realterm, putty, picocom, minicom, or equivalent) must be installed to communicate with the example firmware. Various terminal programs connect in various ways and have different user interfaces, but they all share a common set of basic features:

- Connecting to a specific serial port device by name, such as COM4 or /dev/ttyACM0
- Settings such as baud rate 9600, 8 bits/No parity/ 1 Stop bit, no flow control
- Typing at the keyboard transmits to the firmware through the serial port
- Messages received from the firmware are displayed on the screen
- A special keyboard command or menu item exits the terminal program

See **<https://os.mbed.com/handbook/Terminals>** for more details.

More resources:

- **[https://learn.sparkfun.com/tutorials/terminal](https://learn.sparkfun.com/tutorials/terminal-basics/tera-term-windows)[basics/tera-term-windows](https://learn.sparkfun.com/tutorials/terminal-basics/tera-term-windows)**
- **[https://learn.sparkfun.com/tutorials/terminal](https://learn.sparkfun.com/tutorials/terminal-basics/real-term-windows)[basics/real-term-windows](https://learn.sparkfun.com/tutorials/terminal-basics/real-term-windows)**
- **[https://learn.sparkfun.com/tutorials/terminal](https://learn.sparkfun.com/tutorials/terminal-basics/yat---yet-another-terminal-windows)[basics/yat---yet-another-terminal-windows](https://learn.sparkfun.com/tutorials/terminal-basics/yat---yet-another-terminal-windows)**
- **[https://learn.sparkfun.com/tutorials/terminal](https://learn.sparkfun.com/tutorials/terminal-basics/coolterm-windows-mac-linux)[basics/coolterm-windows-mac-linux](https://learn.sparkfun.com/tutorials/terminal-basics/coolterm-windows-mac-linux)**
- **[https://learn.adafruit.com/windows-tools-for-the](https://learn.adafruit.com/windows-tools-for-the-electrical-engineer/serial-terminal)[electrical-engineer/serial-terminal](https://learn.adafruit.com/windows-tools-for-the-electrical-engineer/serial-terminal)**
- **<https://www.putty.org/>**

In Windows, install a terminal emulator such as teraterm, realterm, or putty. Find the serial port name and COM port number in **Control Panel | View devices and printers**. The Mbed board will appear as a **USB Serial Device** or **mbed Serial Port**. Refer to **<https://os.mbed.com/handbook/Windows-serial-configuration>** and h**[ttps://os.mbed.com/docs/](https://os.mbed.com/handbook/Windows-serial-configuration) [mbed-os/v5.11/tutorials/windows-serial-driver.html](https://os.mbed.com/handbook/Windows-serial-configuration)** for troubleshooting. Start the terminal emulator and use its menu to connect to the serial port that belongs to the board. Pressing **Enter** displays the firmware's banner message. See *[Example Session](#page-6-0)*.

In Linux, install a terminal emulator such as minicom or picocom. For example, under Debian or Ubuntu Linux, use  $<$ PRE $>$ 

```
sudo apt-get install picocom
```
 $\langle$ /PRE $>$ 

In Linux (Debian), find the serial port name as follows:

#<PRE>

# with the board not connected, get list of tty device names ls -1 /dev/tty\* >dev\_tty\_baseline

```
# now connect the device to USB and find the new tty device name (such as /dev/ttyACM0)
ls -1 /dev/tty* | diff dev_tty_baseline -
```
</PRE>

The picocom terminal emulator runs from the tty console. The tty device name must be given on the command line when starting picocom. See man picocom for more details.

 $\angle$ PRE $\angle$ 

```
picocom /dev/ttyACM0 --baud 9600
```
 $\langle$ PRE $>$ 

Pressing **Enter** displays the firmware's banner message (see example session). Pressing **Ctrl+A** and then **Ctrl+X** exits picocom.

### <span id="page-6-0"></span>**Example Serial Console Session**

The firmware uses a USB serial port to communicate. Typing **?** prints a menu of supported device commands.

```
<<PRF>Main menu MAX5719 20-bit 1-ch DAC [serial]
  ? -- help
MAX5719 > ?Main menu MAX5719 20-bit 1-ch DAC [serial]
  ? -- help
  # -- lines beginning with # are comments
  . -- SelfTest
 %Hn {pin: 0 1 2 3 4 5 6 7 8 9 14 15 16 17} -- High Output
 %Ln {pin: 0 1 2 3 4 5 6 7 8 9 14 15 16 17} -- Low Output
 %?n {pin: 0 1 2 3 4 5 6 7 8 9 14 15 16 17} -- Input
 %A -- analogRead
 %SC SCLK=12000000=12.000MHz CPOL=0 CPHA=0 -- SPI config
 %SD -- SPI diagnostic messages hide
 %SW mosi,mosi,...mosi -- SPI write hex bytes
  A-Z,a-z,0-9 -- reserved for application use
  ! -- Init
  A code=? -- CODE
  B -- LOAD
  C code=? -- CODE_LOAD
```

```
 @ -- print MAX5719 configuration
  L -- LDACb output LH high LL low
MAX5719 > .SelfTest()
      VRef = 4.096 MAX5719 20-bit LSB = 0.000004V = 3.90625uV
       Wire MAX5719 OUT to platform AIN0 for analog loopback tests...
+PASS MAX5719.VRef expect 4.096000
      0x000000 = 0.000V SPI MOSI-> 0x00 0x00 0x00 MISO<- 0x00 0x00 0x00 
+PASS AINO = 0.391\% = 0.023V expect 0.000000 +/- 0.050000
      0x01f400 = 0.500V SPI MOSI-> 0x1F 0x40 0x00 MISO<- 0x00 0x00 0x00 
+PASS AINO = 8.016\% = 0.481V expect 0.500000 +/- 0.050000
      0x03e800 = 1.000V SPI MOSI-> 0x3E 0x80 0x00 MISO<- 0x00 0x00 0x00 
+PASS AIN0 = 15.934% = 0.956V expect 1.000000 +/- 0.050000
      0x05dc00 = 1.500V SPI MOSI-> 0x5D 0xC0 0x00 MISO<- 0x00 0x00 0x00 
+PASS AINO = 23.851\% = 1.431V expect 1.500000 +/- 0.075000
      0x07d000 = 2.000V SPI MOSI-> 0x7D 0x00 0x00 MISO<- 0x00 0x00 0x00 
+PASS AIN0 = 31.769% = 1.906V expect 2.000000 +/- 0.100000
      0x09c400 = 2.500V SPI MOSI-> 0x9C 0x40 0x00 MISO<- 0x00 0x00 0x00 
+PASS AIN0 = 39.687% = 2.381V expect 2.500000 +/- 0.150000
      0x0b b800 = 3.000V SPI MOSI-> 0xBB 0x80 0x00 MISO<- 0x00 0x00 0x00 
+PASS AIN0 = 47.507% = 2.850V expect 3.000000 +/- 0.200000
      0x0dac00 = 3.500 SPI MOSI-> 0xDA 0xC0 0x00 MISO<- 0x00 0x00 0x00 
+PASS AIN0 = 55.327% = 3.320V expect 3.500000 +/- 0.250000
      0x0fa000 = 4.000V SPI MOSI-> 0xFA 0x00 0x00 MISO<- 0x00 0x00 0x00 
+PASS AINO = 59.238\% = 3.554V expect 4.000000 +/- 0.500000
      0x0fffff = 4.095V SPI MOSI-> 0xFF 0xFF 0xF0 MISO<- 0x00 0x00 0x00 
+PASS AIN0 = 59.335% = 3.560V expect 4.095000 +/- 0.750000
       SPI MOSI-> 0x80 0x00 0x00 MISO<- 0x00 0x00 0x00 
+PASS AIN0 = 32.551% = 1.953V expect 2.048000 +/- 0.200000
     VRef = 4.096 MAX5719 20-bit LSB = 0.000004V = 3.90625uV
       test_voltage_sweep V = 0.000000V to 4.096000V precision 0.100000V step 0.500000V
+PASS MAX5719.DACCodeOfVoltage(0.0000V) expect 0
+PASS MAX5719.DACCodeOfVoltage(0.5000V) expect 128000
+PASS MAX5719.DACCodeOfVoltage(1.0000V) expect 256000
+PASS MAX5719.DACCodeOfVoltage(1.5000V) expect 384000
+PASS MAX5719.DACCodeOfVoltage(2.0000V) expect 512000
+PASS MAX5719.DACCodeOfVoltage(2.5000V) expect 640000
+PASS MAX5719.DACCodeOfVoltage(3.0000V) expect 768000
```
+PASS MAX5719.DACCodeOfVoltage(3.5000V) expect 896000 +PASS MAX5719.DACCodeOfVoltage(4.0000V) expect 1024000 test\_voltage\_sweep V = -0.010000V to 0.100000V precision 0.010000V step 0.010000V +PASS MAX5719.DACCodeOfVoltage(-0.0100V) expect 0 +PASS MAX5719.DACCodeOfVoltage(0.0000V) expect 0 +PASS MAX5719.DACCodeOfVoltage(0.0100V) expect 2560 +PASS MAX5719.DACCodeOfVoltage(0.0200V) expect 5120 +PASS MAX5719.DACCodeOfVoltage(0.0300V) expect 7680 +PASS MAX5719.DACCodeOfVoltage(0.0400V) expect 10240 +PASS MAX5719.DACCodeOfVoltage(0.0500V) expect 12800 +PASS MAX5719.DACCodeOfVoltage(0.0600V) expect 15360 +PASS MAX5719.DACCodeOfVoltage(0.0700V) expect 17920 +PASS MAX5719.DACCodeOfVoltage(0.0800V) expect 20480 +PASS MAX5719.DACCodeOfVoltage(0.0900V) expect 23040 +PASS MAX5719.DACCodeOfVoltage(0.1000V) expect 25600 test\_voltage\_sweep V = 2.047900V to 2.048100V precision 0.000010V step 0.000010V +PASS MAX5719.DACCodeOfVoltage(2.0479V) expect 524260 +PASS MAX5719.DACCodeOfVoltage(2.0479V) expect 524262 +PASS MAX5719.DACCodeOfVoltage(2.0479V) expect 524265 +PASS MAX5719.DACCodeOfVoltage(2.0479V) expect 524268 +PASS MAX5719.DACCodeOfVoltage(2.0479V) expect 524270 +PASS MAX5719.DACCodeOfVoltage(2.0479V) expect 524273 +PASS MAX5719.DACCodeOfVoltage(2.0480V) expect 524275 +PASS MAX5719.DACCodeOfVoltage(2.0480V) expect 524278 +PASS MAX5719.DACCodeOfVoltage(2.0480V) expect 524280 +PASS MAX5719.DACCodeOfVoltage(2.0480V) expect 524283 +PASS MAX5719.DACCodeOfVoltage(2.0480V) expect 524285 +PASS MAX5719.DACCodeOfVoltage(2.0480V) expect 524288 +PASS MAX5719.DACCodeOfVoltage(2.0480V) expect 524291 +PASS MAX5719.DACCodeOfVoltage(2.0480V) expect 524293 +PASS MAX5719.DACCodeOfVoltage(2.0480V) expect 524296 +PASS MAX5719.DACCodeOfVoltage(2.0480V) expect 524298 +PASS MAX5719.DACCodeOfVoltage(2.0480V) expect 524301 +PASS MAX5719.DACCodeOfVoltage(2.0481V) expect 524303 +PASS MAX5719.DACCodeOfVoltage(2.0481V) expect 524306 +PASS MAX5719.DACCodeOfVoltage(2.0481V) expect 524308 +PASS MAX5719.DACCodeOfVoltage(2.0481V) expect 524311 +PASS MAX5719.DACCodeOfVoltage(2.0481V) expect 524314 test\_voltage\_sweep V = 3.996000V to 4.106000V precision 0.010000V step 0.010000V +PASS MAX5719.DACCodeOfVoltage(3.9900V) expect 1021440 +PASS MAX5719.DACCodeOfVoltage(4.0000V) expect 1024000 +PASS MAX5719.DACCodeOfVoltage(4.0100V) expect 1026560 +PASS MAX5719.DACCodeOfVoltage(4.0200V) expect 1029120 +PASS MAX5719.DACCodeOfVoltage(4.0300V) expect 1031680 +PASS MAX5719.DACCodeOfVoltage(4.0400V) expect 1034240 +PASS MAX5719.DACCodeOfVoltage(4.0500V) expect 1036800 +PASS MAX5719.DACCodeOfVoltage(4.0600V) expect 1039360 +PASS MAX5719.DACCodeOfVoltage(4.0700V) expect 1041920

+PASS MAX5719.DACCodeOfVoltage(4.0800V) expect 1044480 +PASS MAX5719.DACCodeOfVoltage(4.0900V) expect 1047040 +PASS MAX5719.DACCodeOfVoltage(4.1000V) expect 1048575 test\_lsb\_sweep  $V = 4.096000V$  LSBradius = 3LSB +PASS MAX5719.DACCodeOfVoltage(4.0960V) expect 1048573 +PASS MAX5719.DACCodeOfVoltage(4.0960V) expect 1048573 +PASS MAX5719.DACCodeOfVoltage(4.0960V) expect 1048574 +PASS MAX5719.DACCodeOfVoltage(4.0960V) expect 1048574 +PASS MAX5719.DACCodeOfVoltage(4.0960V) expect 1048575 +PASS MAX5719.DACCodeOfVoltage(4.0960V) expect 1048575 +PASS MAX5719.DACCodeOfVoltage(4.0960V) expect 1048575 +PASS MAX5719.DACCodeOfVoltage(4.0960V) expect 1048575 +PASS MAX5719.DACCodeOfVoltage(4.0960V) expect 1048575 +PASS MAX5719.DACCodeOfVoltage(4.0960V) expect 1048575 +PASS MAX5719.DACCodeOfVoltage(4.0960V) expect 1048575 +PASS MAX5719.DACCodeOfVoltage(4.0960V) expect 1048575 +PASS MAX5719.DACCodeOfVoltage(4.0960V) expect 1048575 test\_lsb\_sweep  $V = 3.072000V$  LSBradius = 3LSB +PASS MAX5719.DACCodeOfVoltage(3.0720V) expect 786429 +PASS MAX5719.DACCodeOfVoltage(3.0720V) expect 786429 +PASS MAX5719.DACCodeOfVoltage(3.0720V) expect 786430 +PASS MAX5719.DACCodeOfVoltage(3.0720V) expect 786430 +PASS MAX5719.DACCodeOfVoltage(3.0720V) expect 786431 +PASS MAX5719.DACCodeOfVoltage(3.0720V) expect 786431 +PASS MAX5719.DACCodeOfVoltage(3.0720V) expect 786432 +PASS MAX5719.DACCodeOfVoltage(3.0720V) expect 786433 +PASS MAX5719.DACCodeOfVoltage(3.0720V) expect 786433 +PASS MAX5719.DACCodeOfVoltage(3.0720V) expect 786434 +PASS MAX5719.DACCodeOfVoltage(3.0720V) expect 786434 +PASS MAX5719.DACCodeOfVoltage(3.0720V) expect 786435 +PASS MAX5719.DACCodeOfVoltage(3.0720V) expect 786435 test\_lsb\_sweep  $V = 2.048000V$  LSBradius = 3LSB +PASS MAX5719.DACCodeOfVoltage(2.0480V) expect 524285 +PASS MAX5719.DACCodeOfVoltage(2.0480V) expect 524285 +PASS MAX5719.DACCodeOfVoltage(2.0480V) expect 524286 +PASS MAX5719.DACCodeOfVoltage(2.0480V) expect 524286 +PASS MAX5719.DACCodeOfVoltage(2.0480V) expect 524287 +PASS MAX5719.DACCodeOfVoltage(2.0480V) expect 524287 +PASS MAX5719.DACCodeOfVoltage(2.0480V) expect 524288 +PASS MAX5719.DACCodeOfVoltage(2.0480V) expect 524289 +PASS MAX5719.DACCodeOfVoltage(2.0480V) expect 524289 +PASS MAX5719.DACCodeOfVoltage(2.0480V) expect 524290 +PASS MAX5719.DACCodeOfVoltage(2.0480V) expect 524290 +PASS MAX5719.DACCodeOfVoltage(2.0480V) expect 524291 +PASS MAX5719.DACCodeOfVoltage(2.0480V) expect 524291 test\_lsb\_sweep  $V = 1.024000V$  LSBradius = 3LSB +PASS MAX5719.DACCodeOfVoltage(1.0240V) expect 262141 +PASS MAX5719.DACCodeOfVoltage(1.0240V) expect 262141

```
+PASS MAX5719.DACCodeOfVoltage(1.0240V) expect 262142
+PASS MAX5719.DACCodeOfVoltage(1.0240V) expect 262142
+PASS MAX5719.DACCodeOfVoltage(1.0240V) expect 262143
+PASS MAX5719.DACCodeOfVoltage(1.0240V) expect 262143
+PASS MAX5719.DACCodeOfVoltage(1.0240V) expect 262144
+PASS MAX5719.DACCodeOfVoltage(1.0240V) expect 262145
+PASS MAX5719.DACCodeOfVoltage(1.0240V) expect 262145
+PASS MAX5719.DACCodeOfVoltage(1.0240V) expect 262146
+PASS MAX5719.DACCodeOfVoltage(1.0240V) expect 262146
+PASS MAX5719.DACCodeOfVoltage(1.0240V) expect 262147
+PASS MAX5719.DACCodeOfVoltage(1.0240V) expect 262147
      test_lsb_sweep V = 0.000000V LSBradius = 3LSB
+PASS MAX5719.DACCodeOfVoltage(-0.0000V) expect 0
+PASS MAX5719.DACCodeOfVoltage(-0.0000V) expect 0
+PASS MAX5719.DACCodeOfVoltage(-0.0000V) expect 0
+PASS MAX5719.DACCodeOfVoltage(-0.0000V) expect 0
+PASS MAX5719.DACCodeOfVoltage(-0.0000V) expect 0
+PASS MAX5719.DACCodeOfVoltage(-0.0000V) expect 0
+PASS MAX5719.DACCodeOfVoltage(0.0000V) expect 0
+PASS MAX5719.DACCodeOfVoltage(0.0000V) expect 1
+PASS MAX5719.DACCodeOfVoltage(0.0000V) expect 1
+PASS MAX5719.DACCodeOfVoltage(0.0000V) expect 2
+PASS MAX5719.DACCodeOfVoltage(0.0000V) expect 2
+PASS MAX5719.DACCodeOfVoltage(0.0000V) expect 3
+PASS MAX5719.DACCodeOfVoltage(0.0000V) expect 3
Summary: 132 PASS 0 FAIL
MAX5719 > C code=0x80000
CODE_LOAD dacCodeLsbs=524288
       SPI MOSI-> 0x80 0x00 0x00 MISO<- 0x00 0x00 0x00 =1
MAX5719 > C code=0x12345
CODE_LOAD dacCodeLsbs=74565
       SPI MOSI-> 0x12 0x34 0x50 MISO<- 0x00 0x00 0x00 =1
MAX5719 > A code=0xfffff
CODE dacCodeLsbs=1048575
       SPI MOSI-> 0xFF 0xFF 0xF0 MISO<- 0x00 0x00 0x00 =1
MAX5719 > B
LOAD =1MAX5719 > @VRef = 4.096000DACCode = 1048575 = 0x000fffffMAX5719 >
</PRE>
```
### **Detailed Description of Hardware**

The MAX5719 is a 20-bit, voltage-output DAC with SPI Interface. The MAX6126 provides a 4.096V reference voltage. For bipolar operation, the MAX889 charge pump generates a -5V power supply rail to drive the MAX44264 operational amplifier. Jumpers JUNIBIP, JBIP, JBUF, and J4 select unipolar or bipolar output configuration, and jumpers J1 and J3 select on-board 4.096V reference or external reference configuration. When configured for buffered unipolar or bipolar output, the analog output is driven from the BUF OUT test point. When configured for direct unipolar output, the analog output is driven from the OUT test point. The analog output pin OUT is also connected to the standard Arduino A0 analog pin on the external connector, with Schottky diodes D1 clamping the voltage to avoid exceeding the Arduino or Mbed board's IOREF voltage rail. For more information on these products, please visit:

- **<www.maximintegrated.com/max5719>**
- **<www.maximintegrated.com/max889>**
- **<www.maximintegrated.com/max44264>**
- **<www.maximintegrated.com/max6126>**
- **<www.maximintegrated.com/max14850>**

### **Bipolar (-5V to 5V) Wiring Connection**

To drive an output in the range -5V to 5V, put the J4 shunt on pins 1-2, JUNIBIP shunt on 2-3 (BIP), JBUF shunt on 1-2, and JBIP shunt on 1-2. and connect BUF\_OUT test point to the positive side of the load. Connect the ground return side of the load to the GND test point.

### **Unipolar (0 to 5V) Wiring Connection**

To drive an output in the range 0 to 5V, put the J4 shunt on pins 2-3 (the MAX889 charge pump and MAX44264 op amp and resistors R3-R4 will not be used). Put the JUNIBIP shunt on 1-2 (UNI), JBUF shunt on 1-2, and no shunt on JBIP. Connect BUF\_OUT test point to the positive side of the load. Connect the ground return side of the load to the GND test point.

### **Minimal Component Count (0 to 4.096VREF) Wiring Connection**

To drive an output in the range 0 to 4.096VREF with a minimal component count, remove the shunts from J4, JBUF, JUNIBIP, and JBIP (the MAX889 charge pump and MAX44264 op amp and resistors R1–R4 will not be used). Connect OUT pin of the MAX5719 to the positive side of the load. Connect the ground return side of the load to the GND test point. Leave all other test points unconnected.

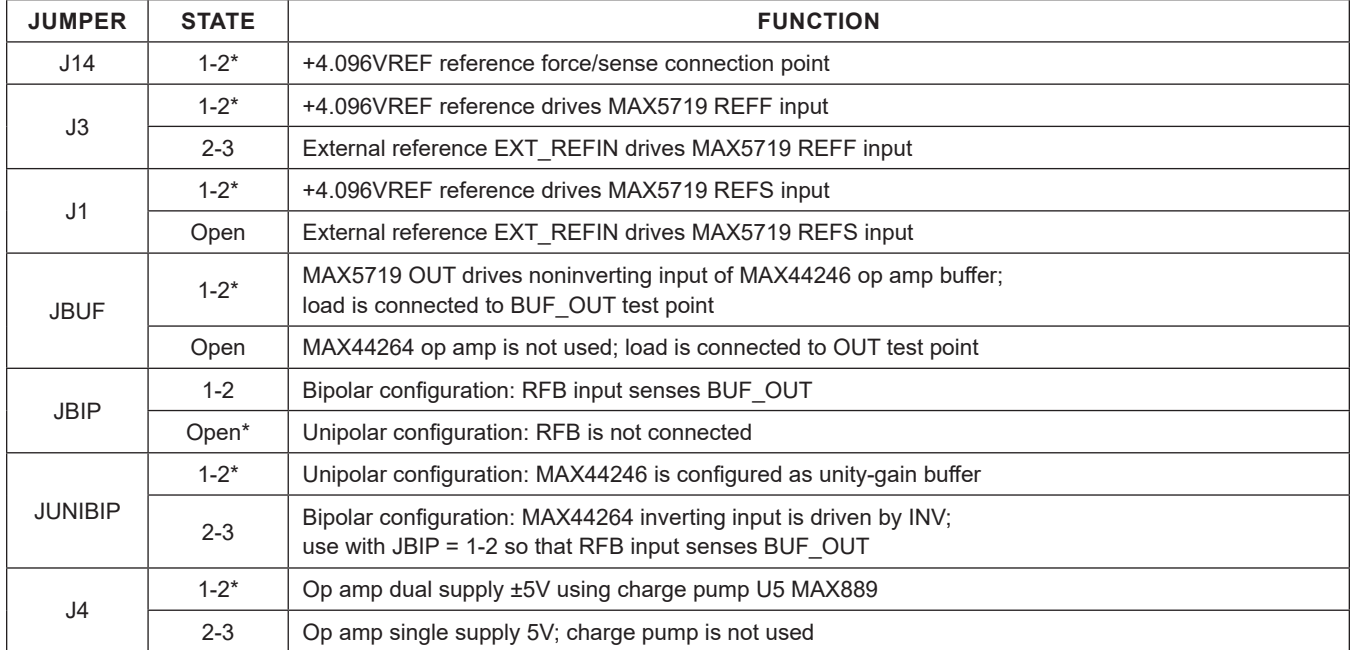

**Table 1. Jumper Functions**

\**Default position*

# <span id="page-12-0"></span>**Ordering Information**

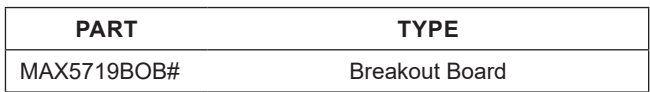

*#Denotes RoHS compliance.*

## **MAX5719 Breakout Board Bill of Materials**

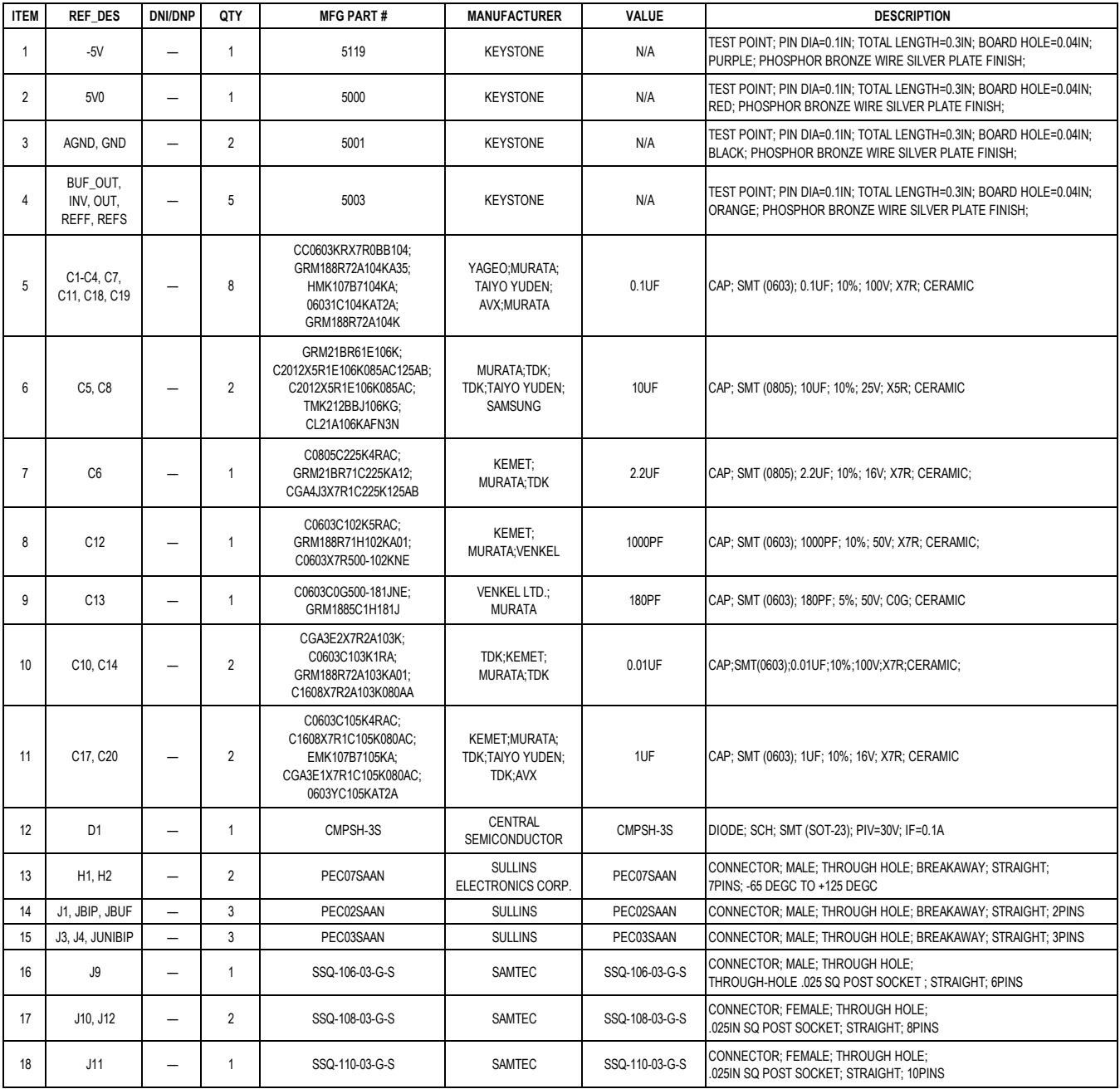

## **MAX5719 Breakout Board Bill of Materials (continued)**

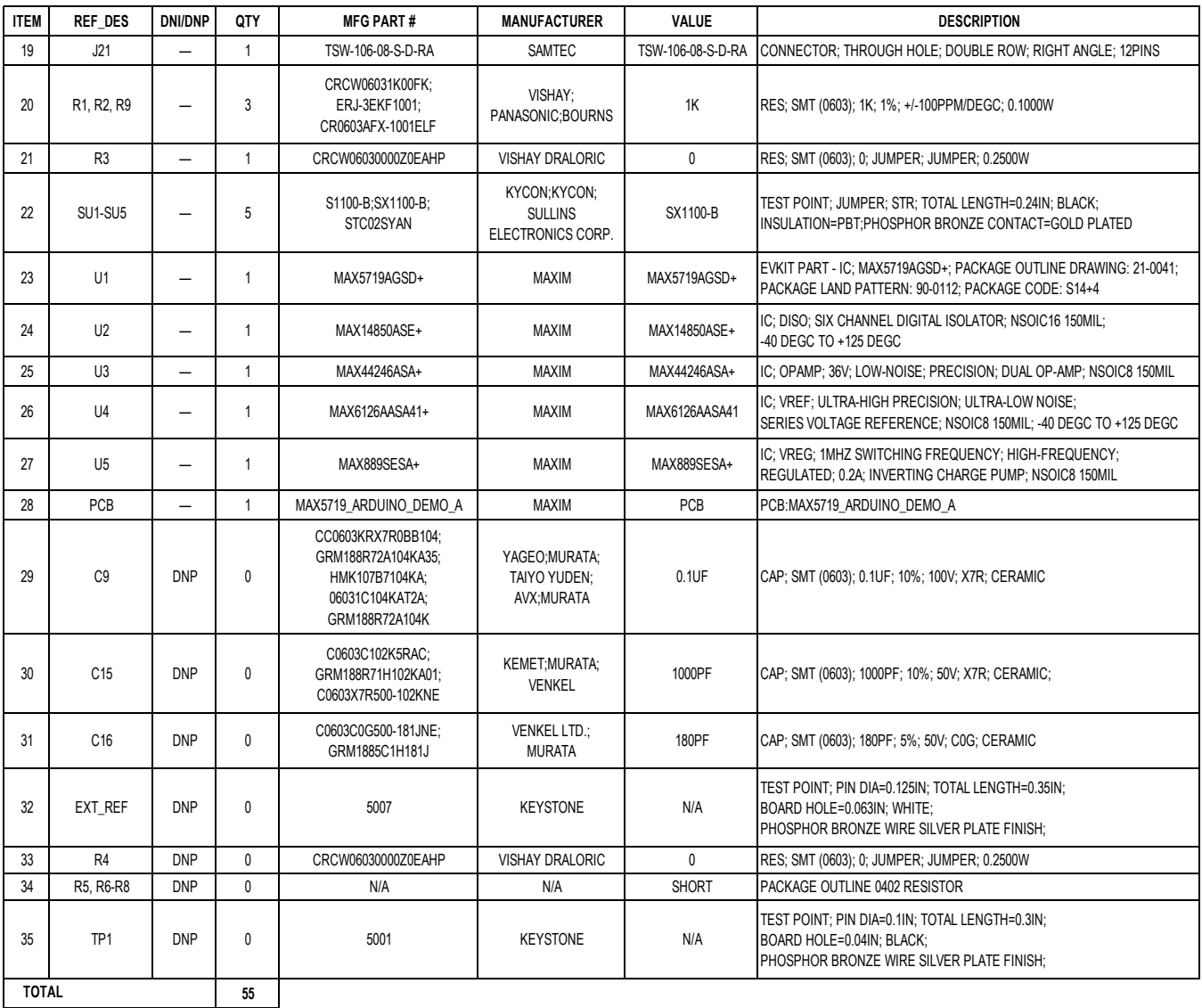

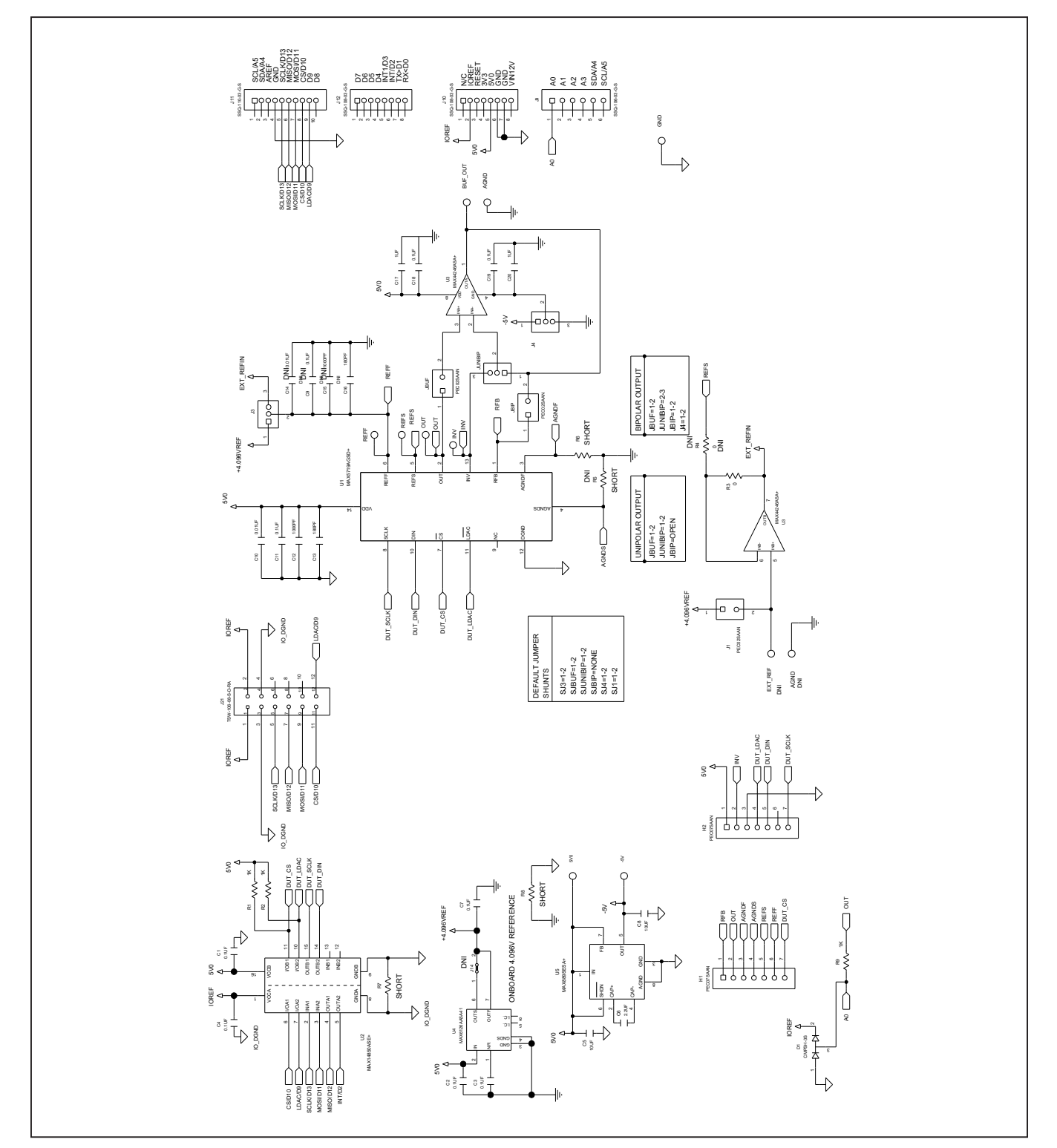

# **MAX5719 Breakout Board Schematic Diagram**

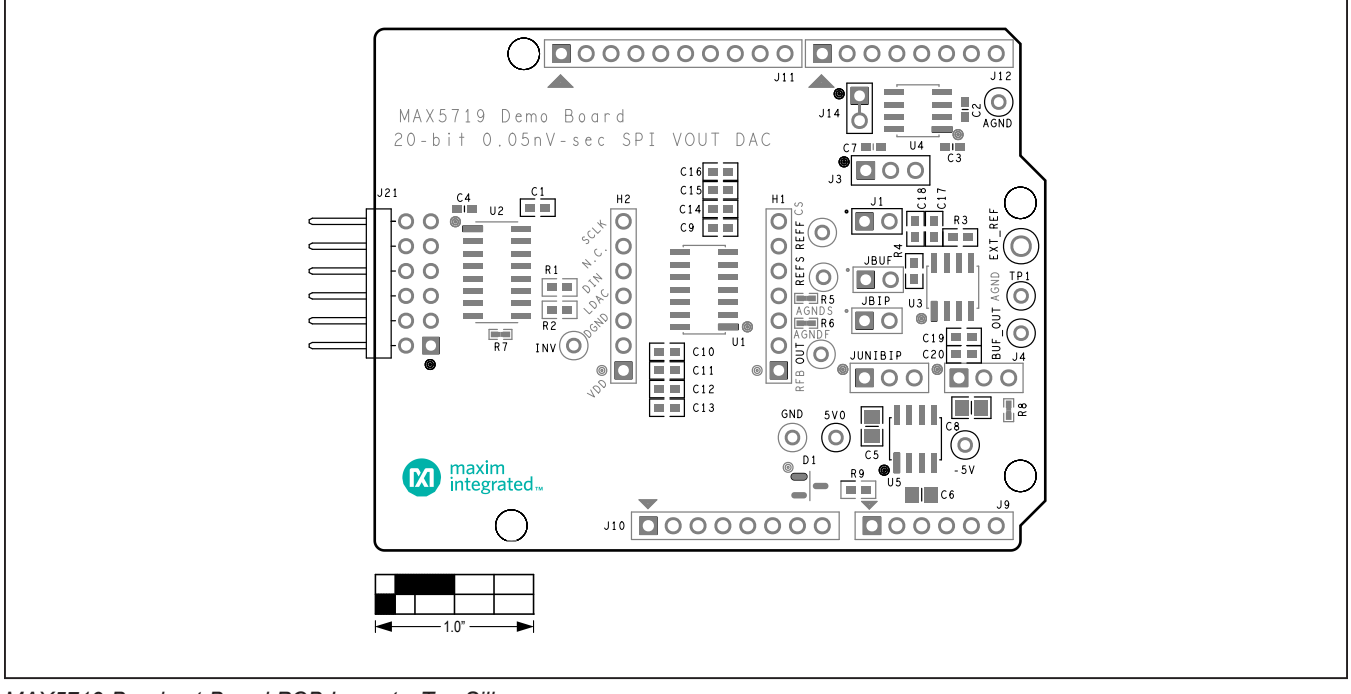

## **MAX5719 Breakout Board PCB Layout Diagrams**

*MAX5719 Breakout Board PCB Layout—Top Silkscreen*

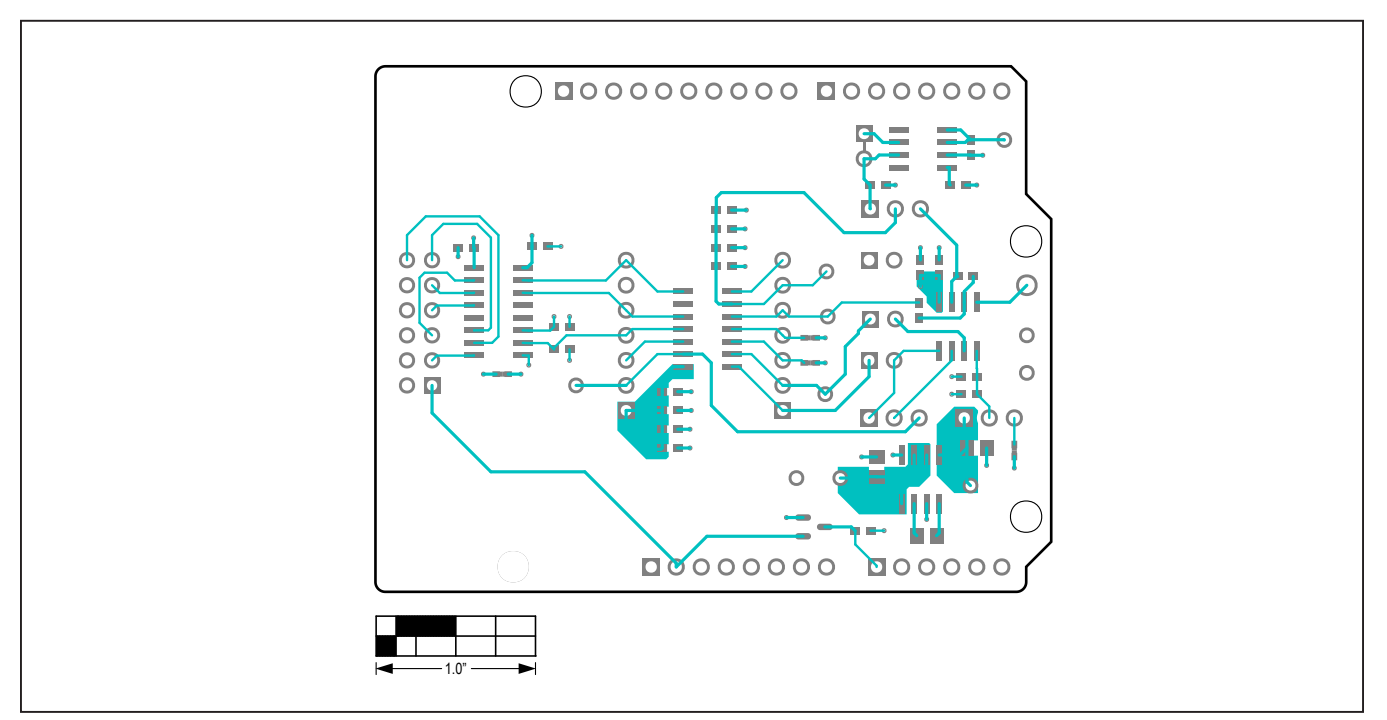

*MAX5719 Breakout Board PCB Layout—Top View*

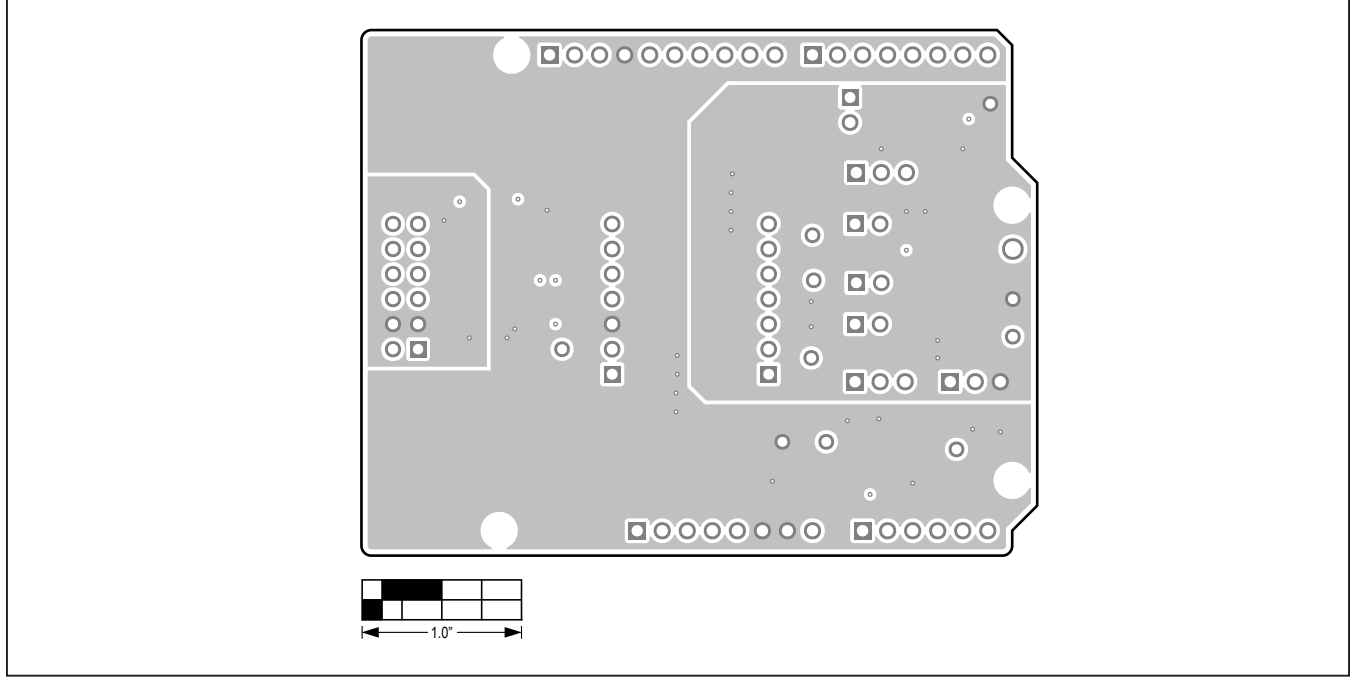

## **MAX5719 Breakout Board PCB Layout Diagrams (continued)**

*MAX5719 Breakout Board PCB Layout—Internal 2*

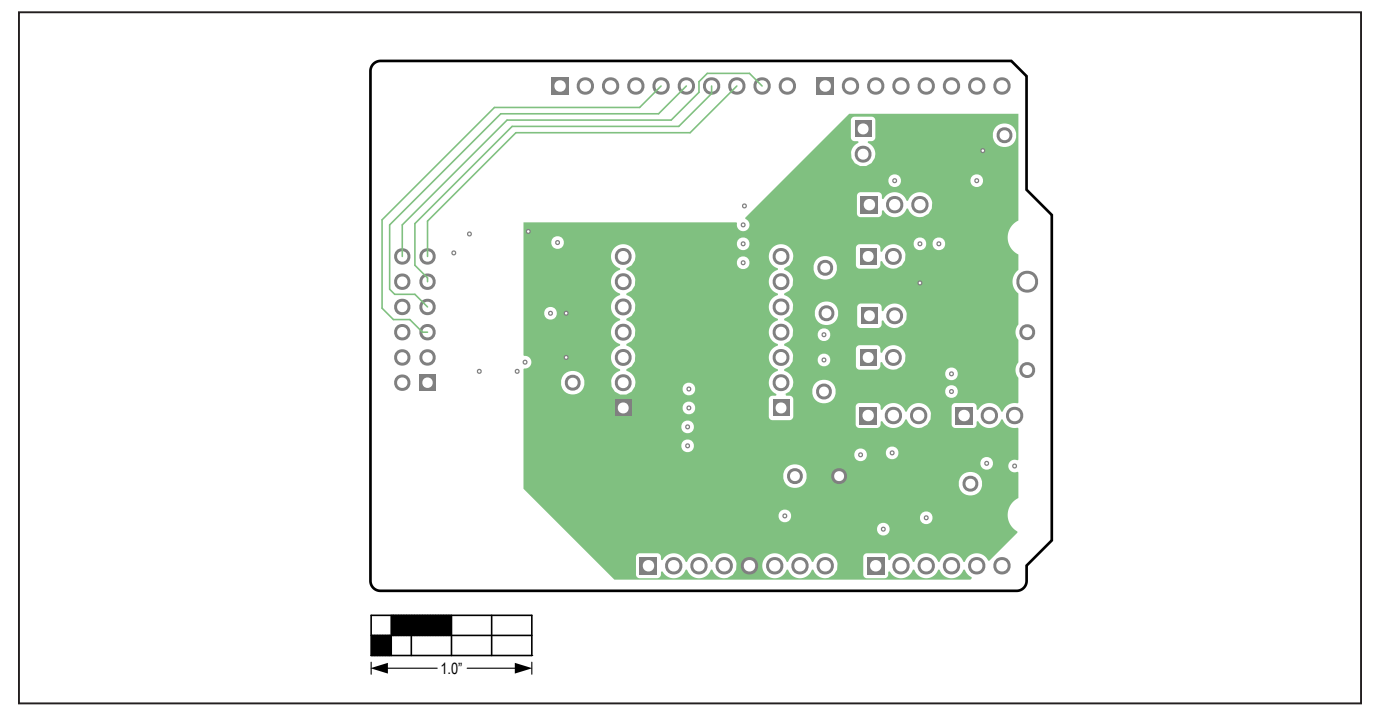

*MAX5719 Breakout Board PCB Layout—Internal 3*

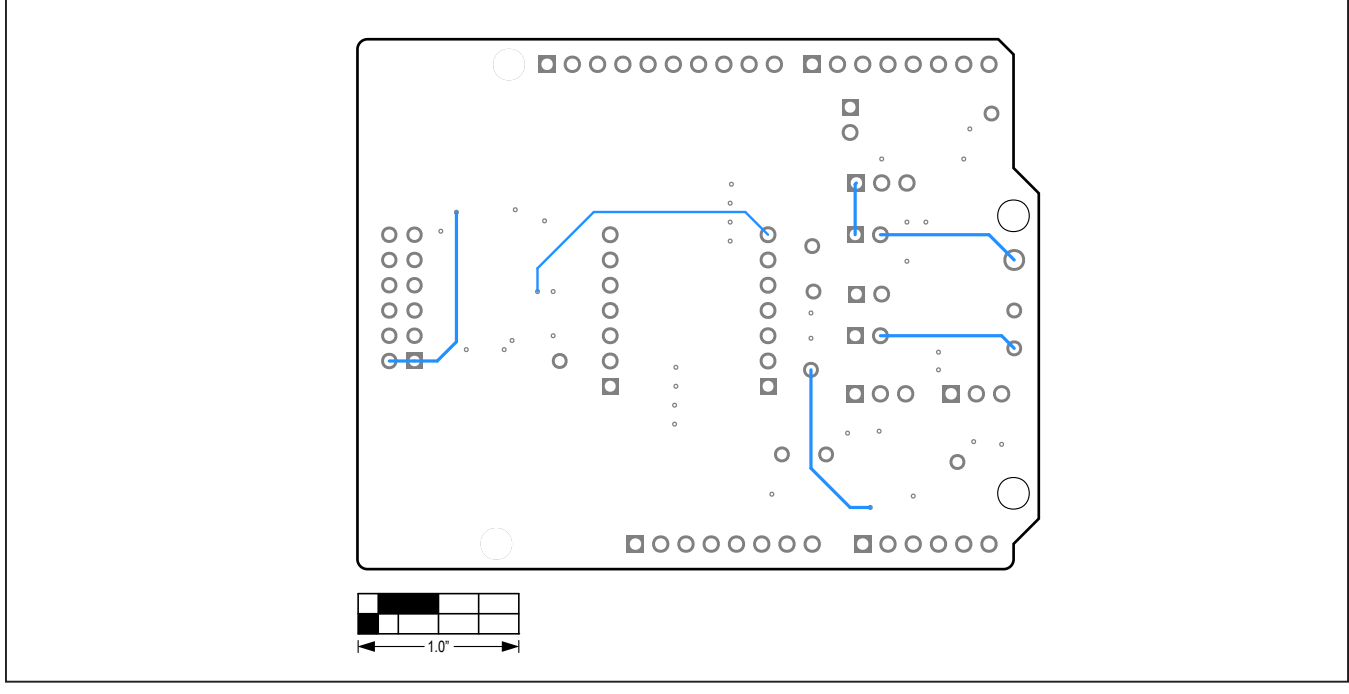

## **MAX5719 Breakout Board PCB Layout Diagrams (continued)**

*MAX5719 Breakout Board PCB Layout—Bottom View*

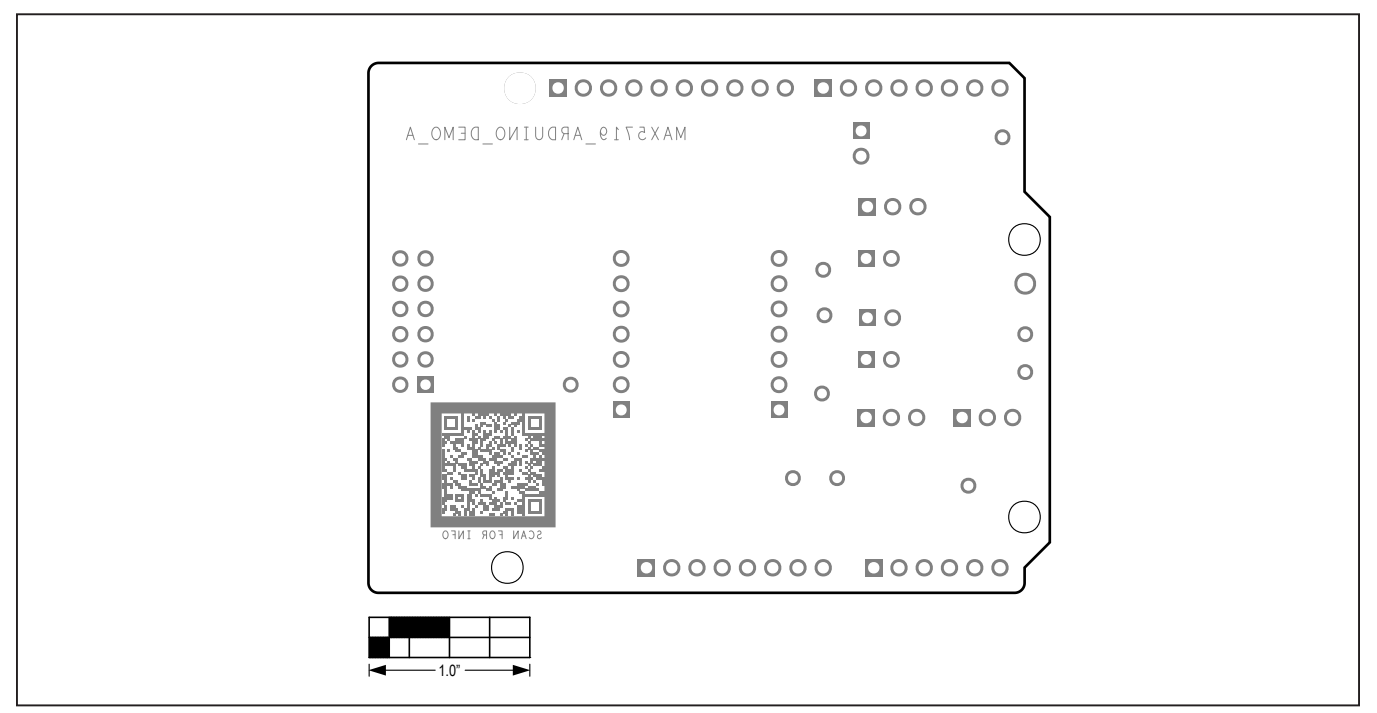

*MAX5719 Breakout Board PCB Layout—Bottom Silkscreen*

## **Revision History**

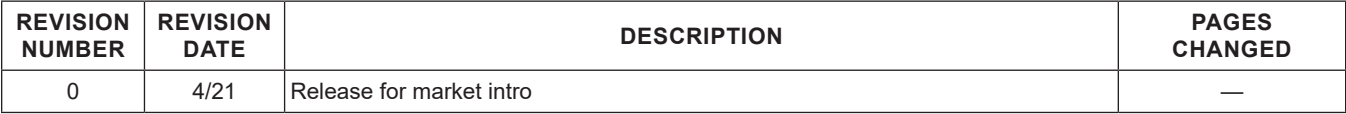

For pricing, delivery, and ordering information, please visit Maxim Integrated's online storefront at https://www.maximintegrated.com/en/storefront/storefront.html.

*Maxim Integrated cannot assume responsibility for use of any circuitry other than circuitry entirely embodied in a Maxim Integrated product. No circuit patent licenses are implied. Maxim Integrated reserves the right to change the circuitry and specifications without notice at any time.*